## **Guide til installation af fodpedal på Windows 7**

## **For at installere fodpedal på din private PC så skal du sørge for ikke at være logget på ESA Klik her [CitrixClientVD](http://personalenet.rn.dk/HjaelpTil/IT/vejledninger/Sider/Mirsk.aspx) for at downloade klienten**

For at få diktafon eller fodpedal til at virke på en privat hjemme pc skal der lokalt på pc'en installeres en driver som hentes på det link der er vist ovenfor.

Klik derefter på:

(Olympus Driver)\CitrixClientVD (1.0.14)

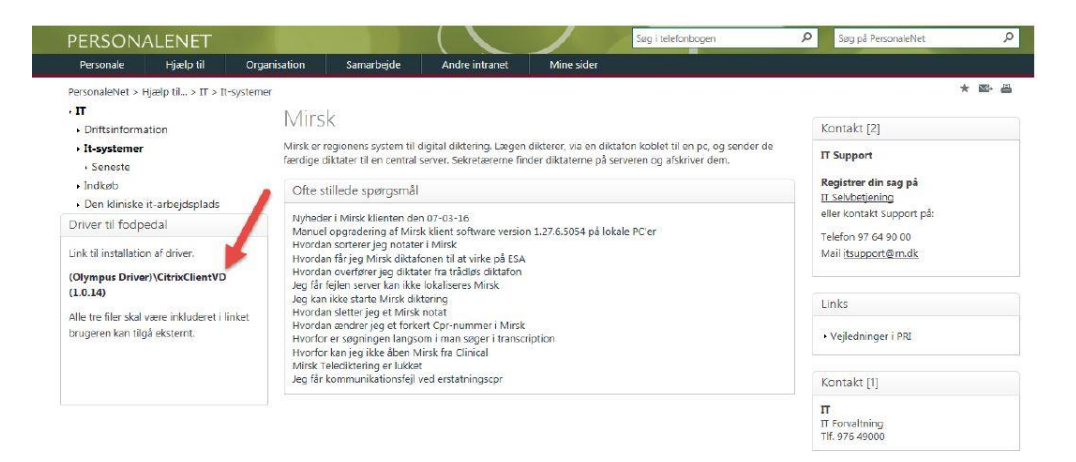

 $\mathbf{z}$ 

 $\mathcal{Q}$ 

 $\begin{array}{c} \circ \\ \circ \end{array}$ 

日·

Gem Annuller

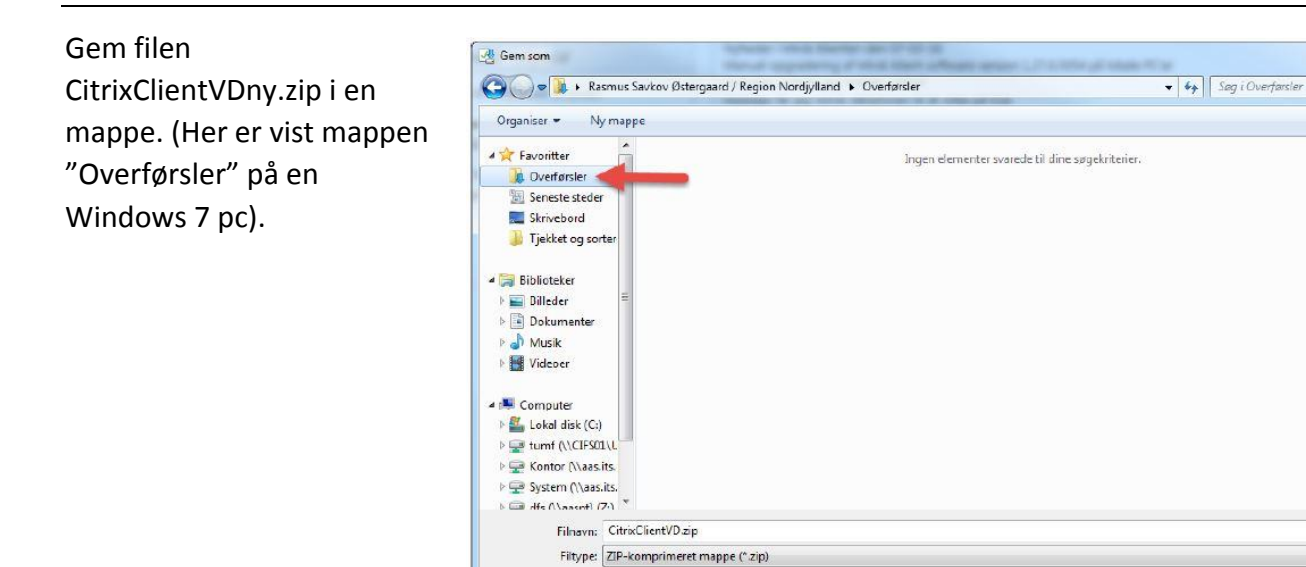

Skjul mapper

Filen er en ZIP fil som skal udpakkes, dette kan gøres ved at højreklikke på CitrixClientVDny mappen og klikke på "Udpak alle"

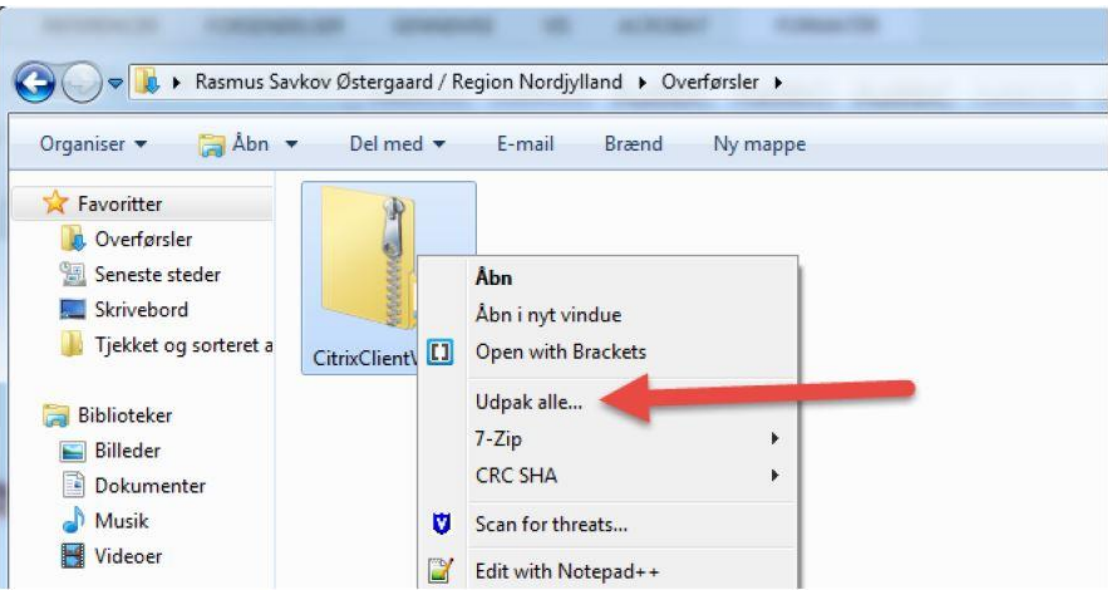

I feltet hvor man skal vælge hvor filerne skal udpakkes vælges der en destination. Her er der valgt at ligge filen i en mappe der hedder Fodpedal (Jeg vil anbefale at gøre dette da den næste del af guiden vil bruge denne placering). Ving fluebenet af og tryk "Pak ud"

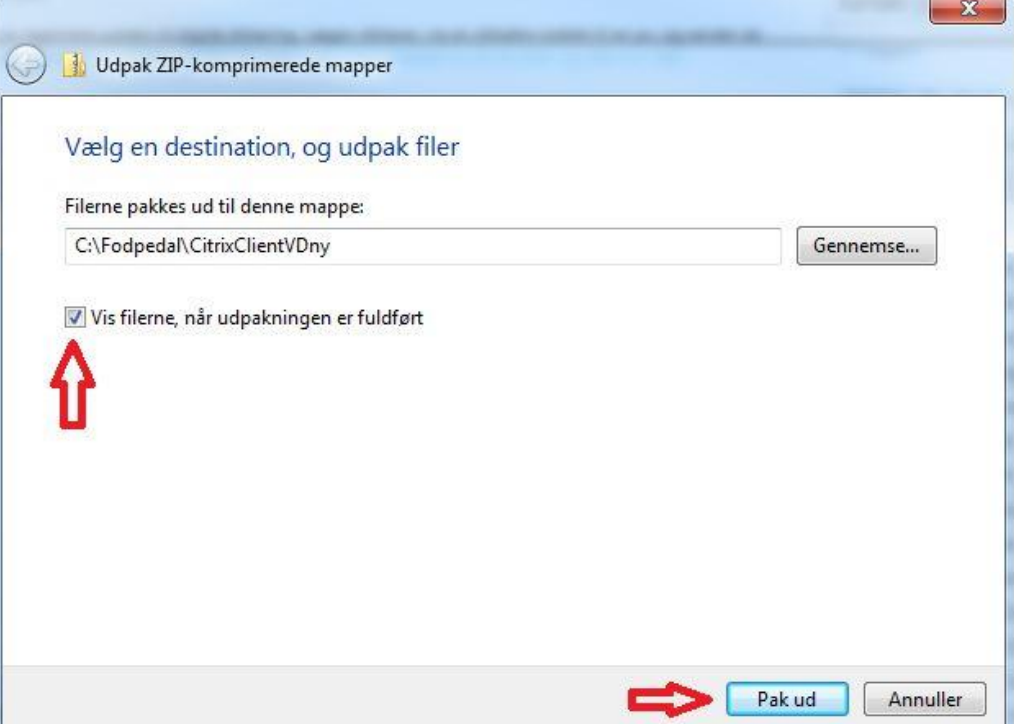

Åben nu filen ved at dobbelt klikke på den.

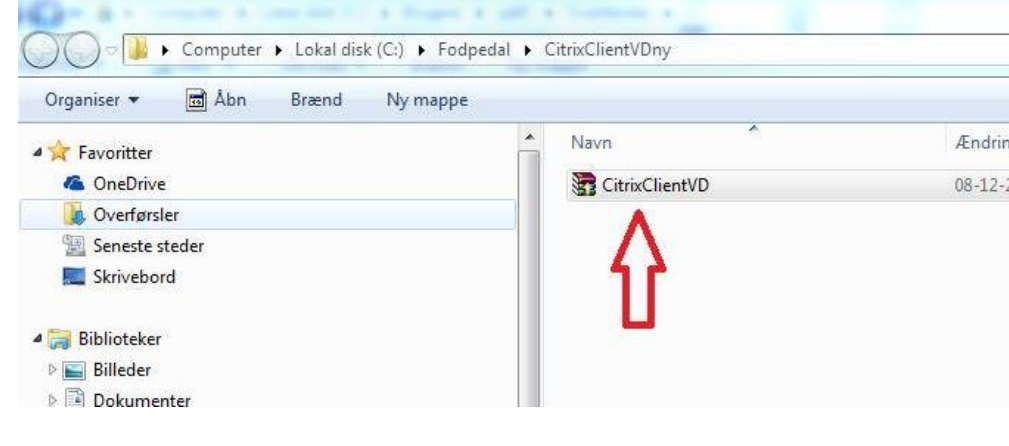

På dette billede skal der trykkes på "Extract"

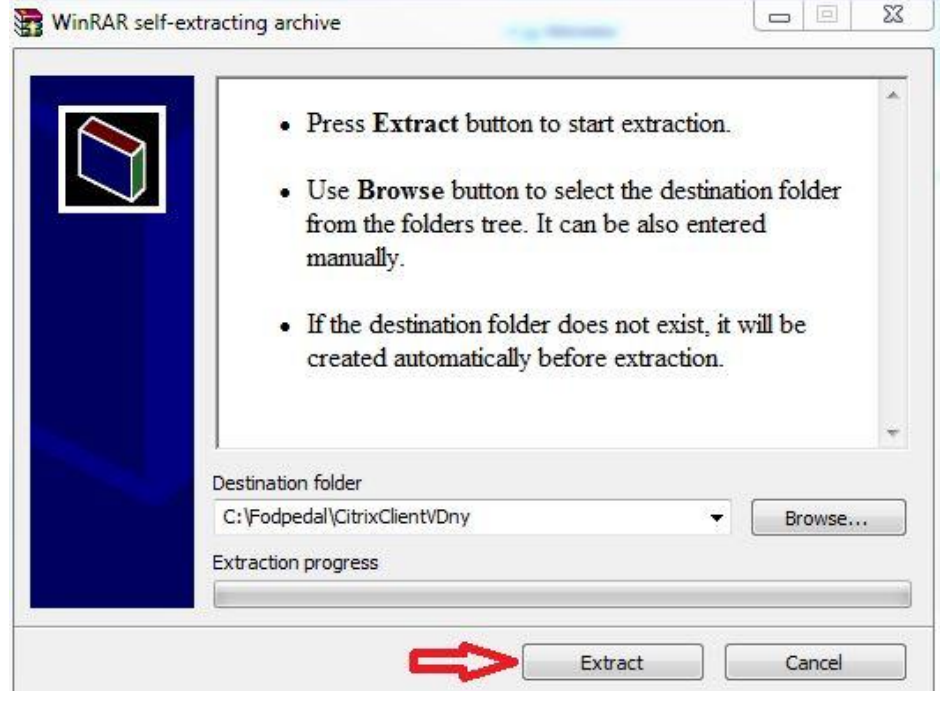

Herefter skal man gå ned og trykke på menuen start. Så trykker man i søgefeltet og skriver "cmd". Herefter skal man højreklikke på programmet der kommer frem og trykke på "kør som administrator/Run as administrator"

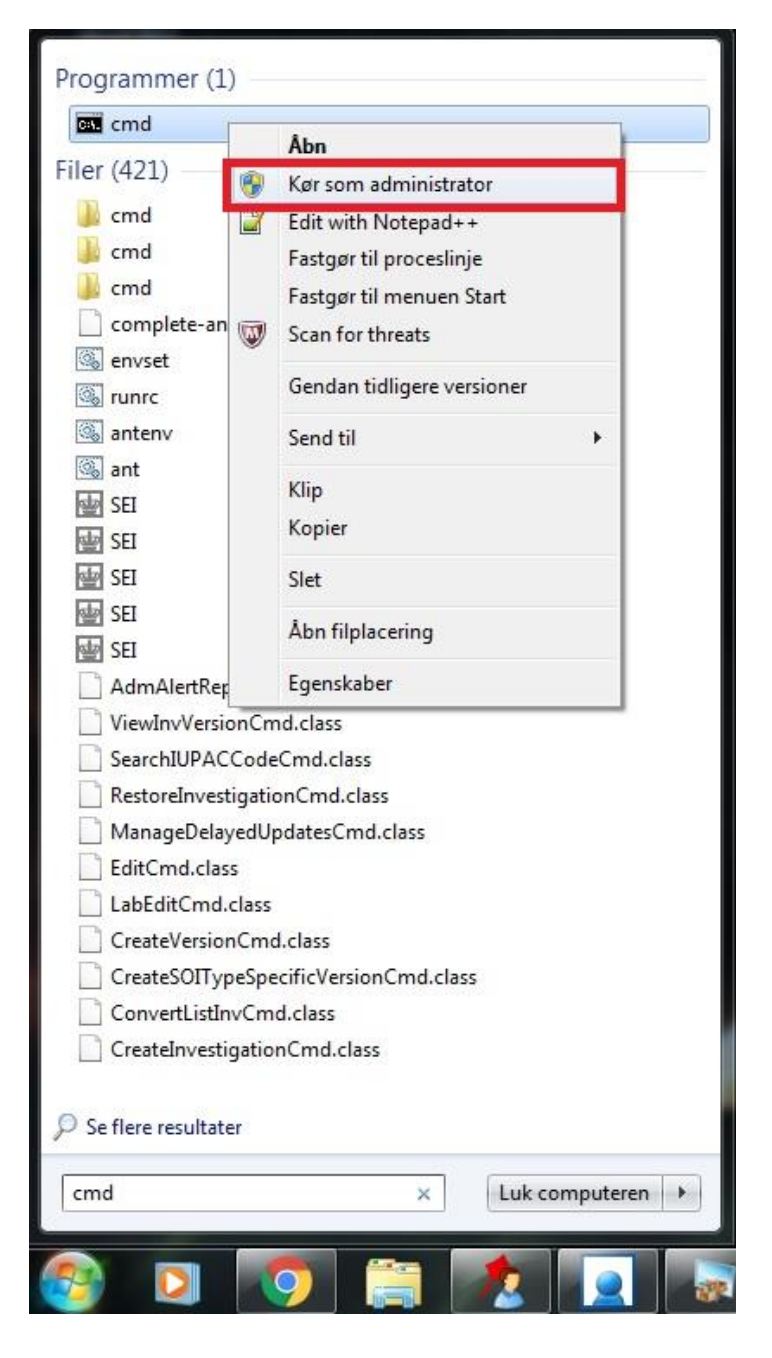

Hvis man har fulgt guiden ovenover til punkt og prikke, så kan man efterfølgende skrive denne sti: "C:\Fodpedal\CitrixClientVDny\CitrixClientVD.msi" . Tryk efterfølgende på Enter.

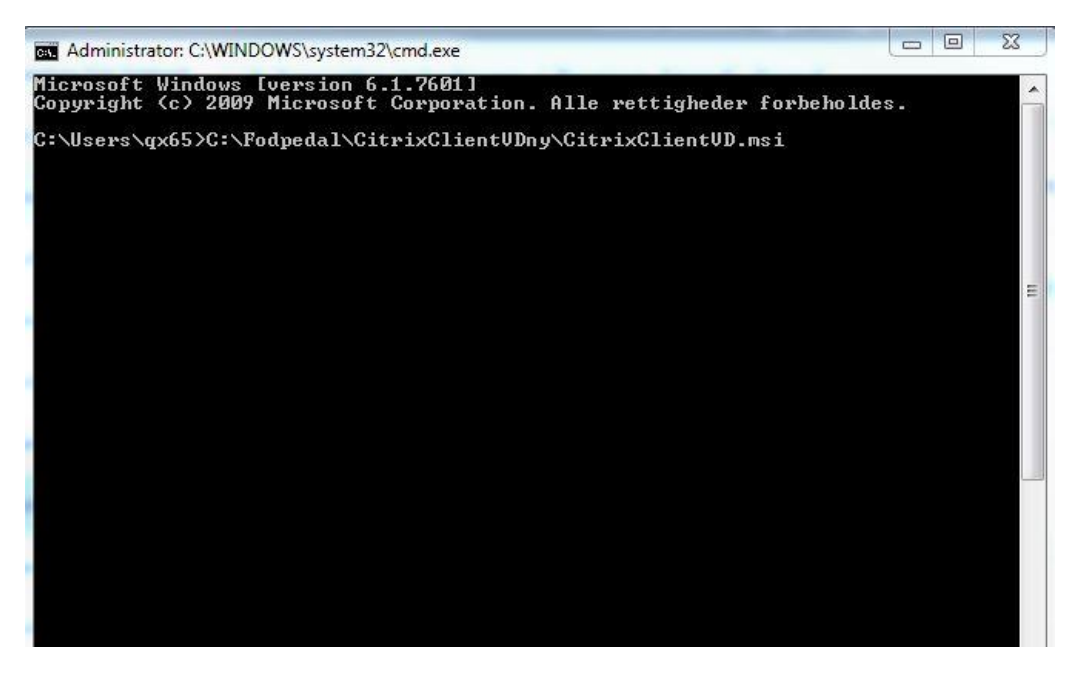

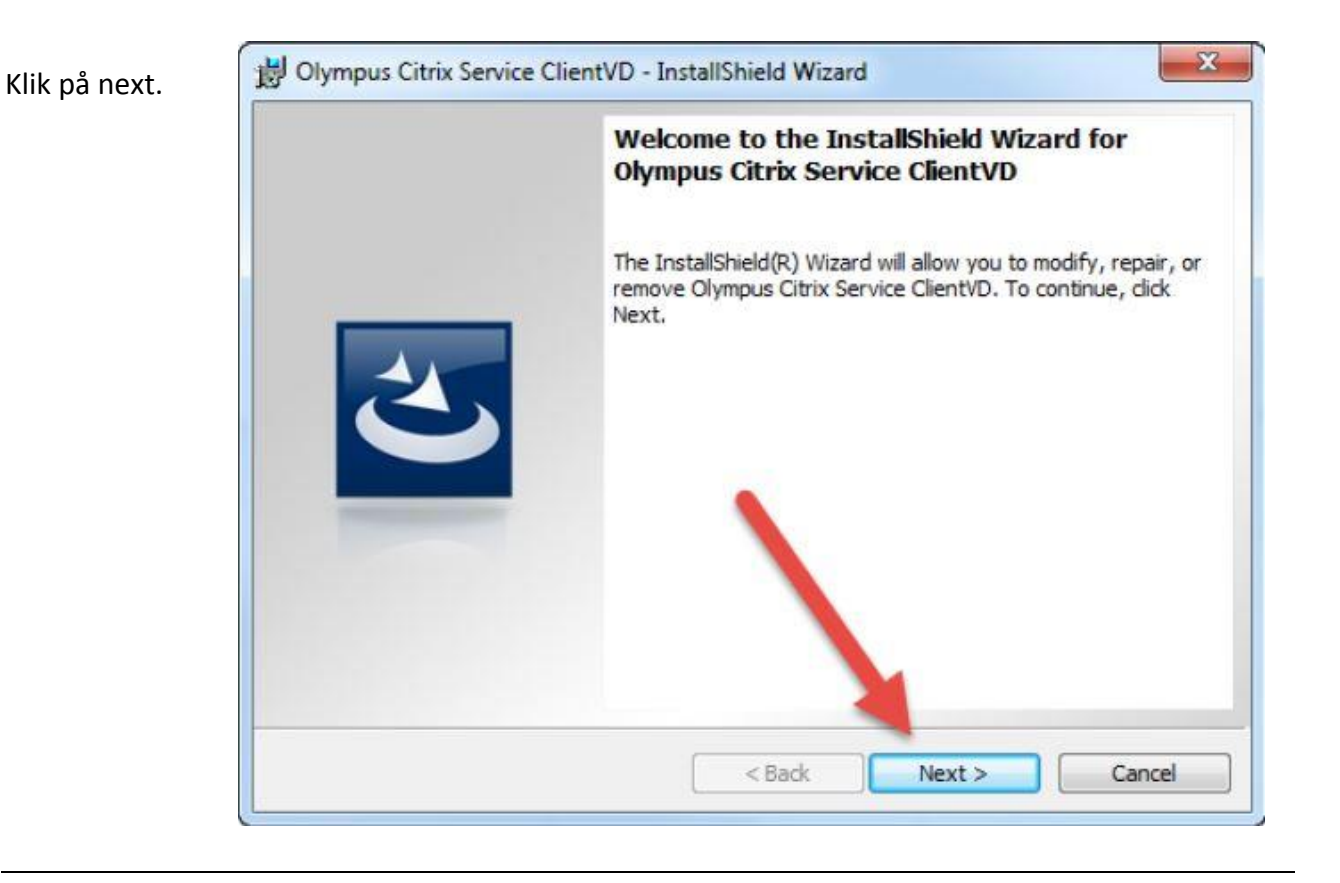

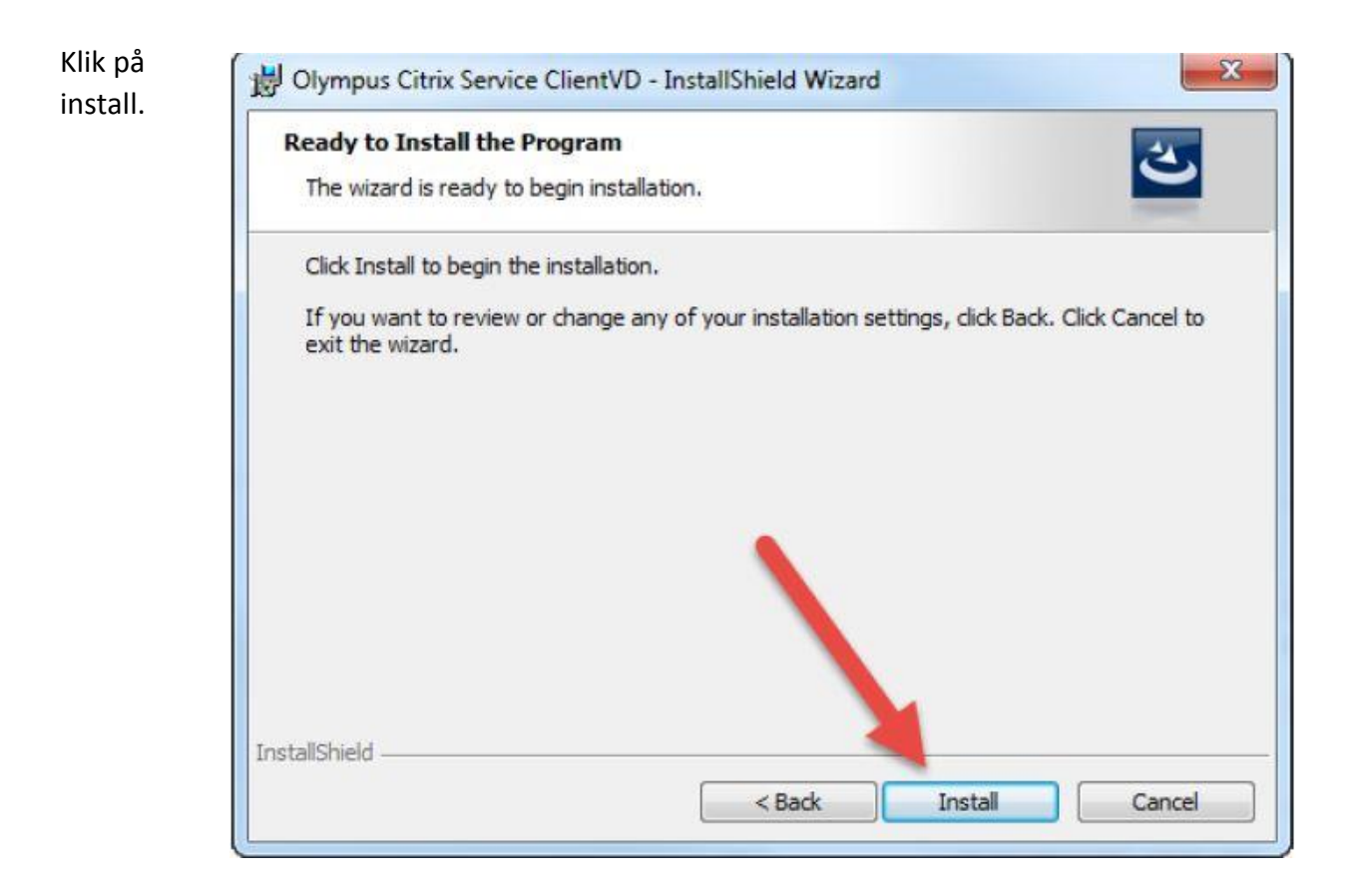

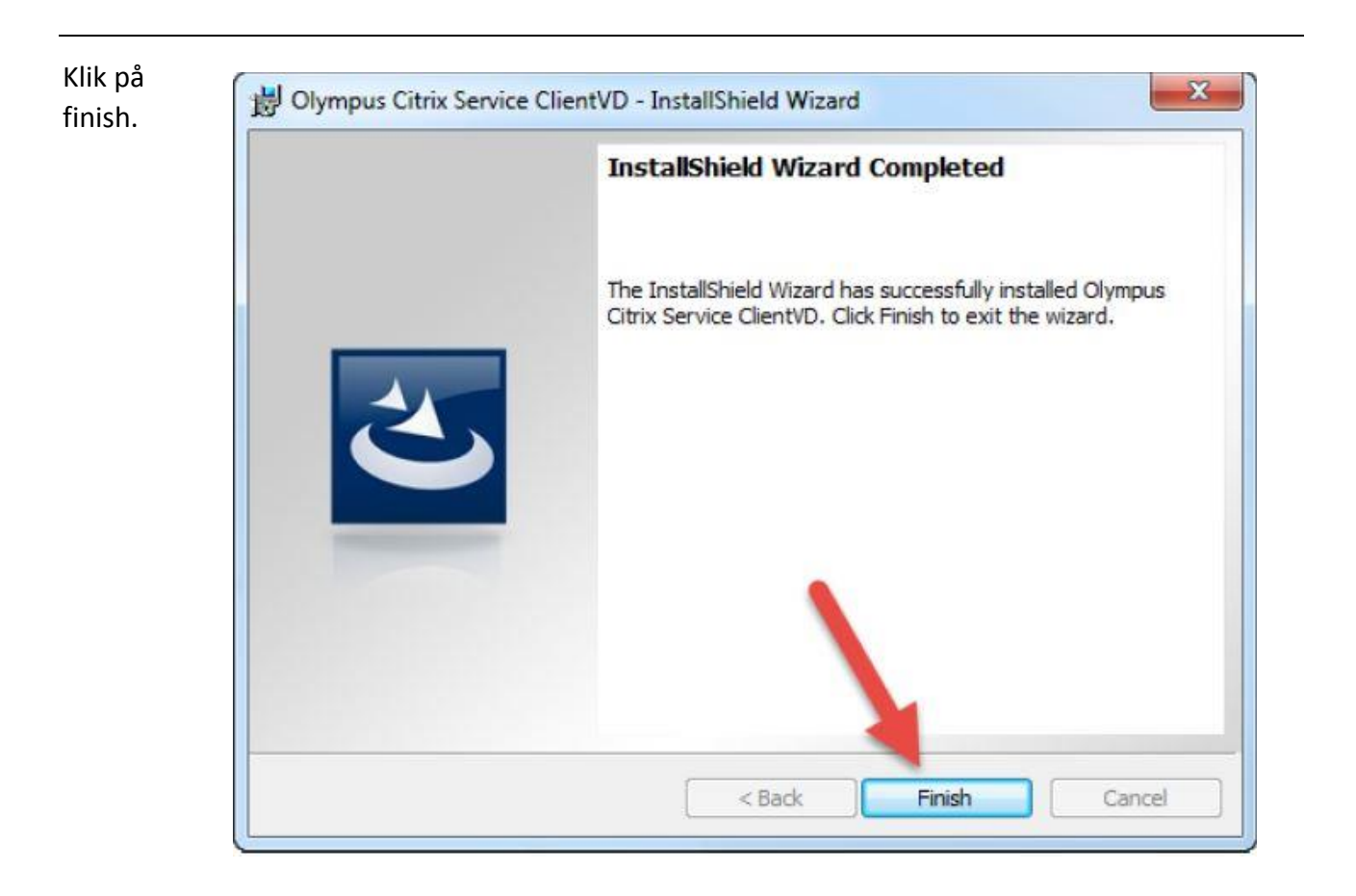

Driveren skulle nu være installeret. Hvis du er i tvivl, eller at fodpedalen eller diktafonen ikke fungerer, tag USB stikket fra diktafonen eller fodpedalen, ud og genstart din PC. Du kan efterfølgende undersøge om driveren er installeret ved at åbne kontrolpanel og finde "Tilføj eller fjern programmer" ved at følge guiden på næste side.

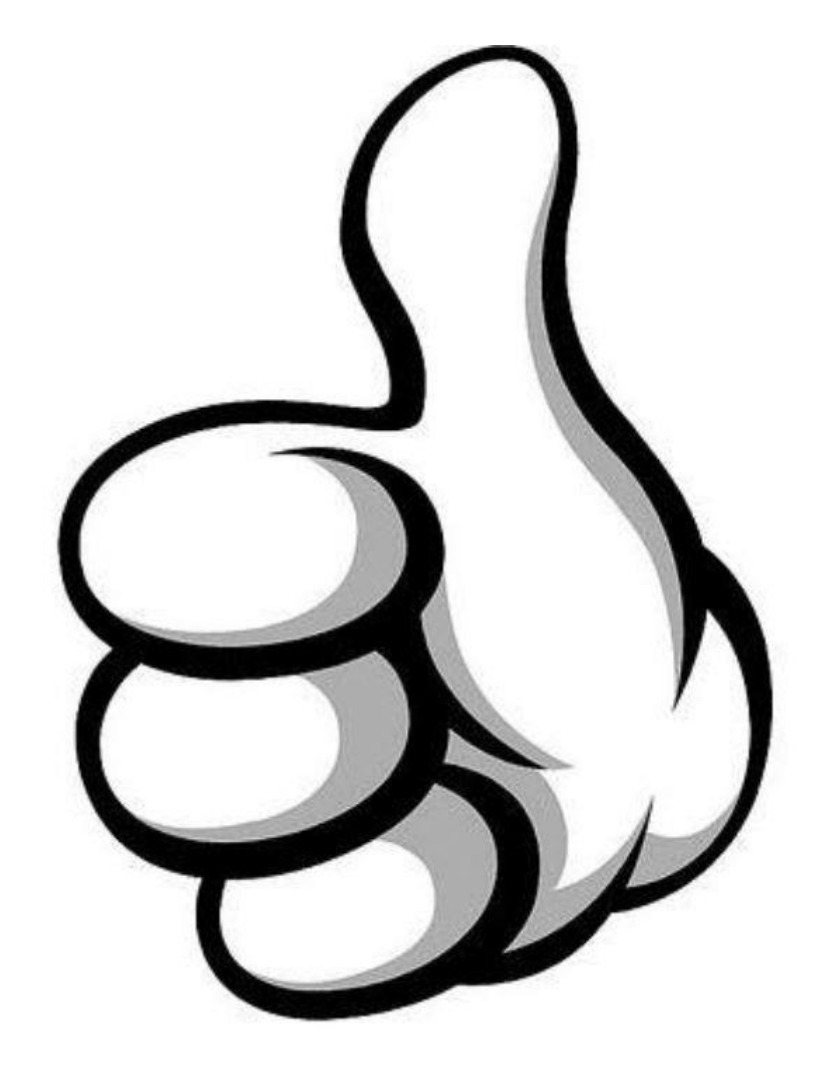

For at finde frem til "Tilføj eller fjern programmer" Åbn "start" nede i venstre hjørne og klik på kontrolpanel.

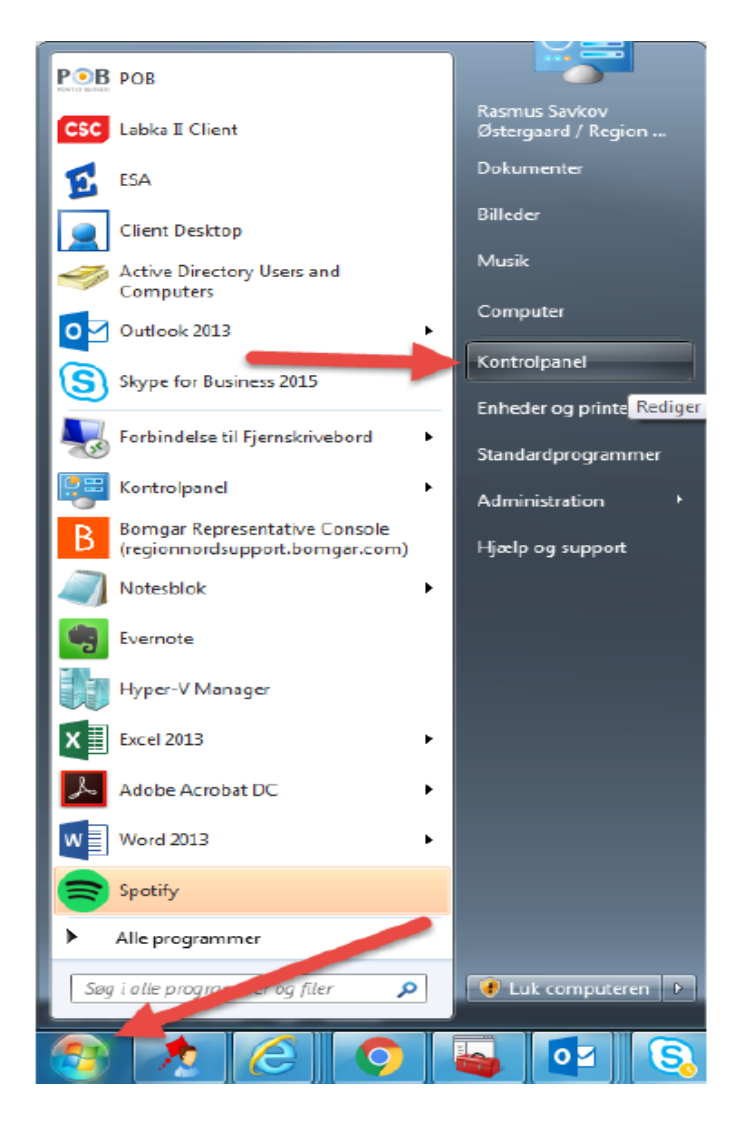

## Når

kontrolpanelet er åbnet, vælg "Vis efter: Kategori".

Efterfølgende klik på "Fjern et program"

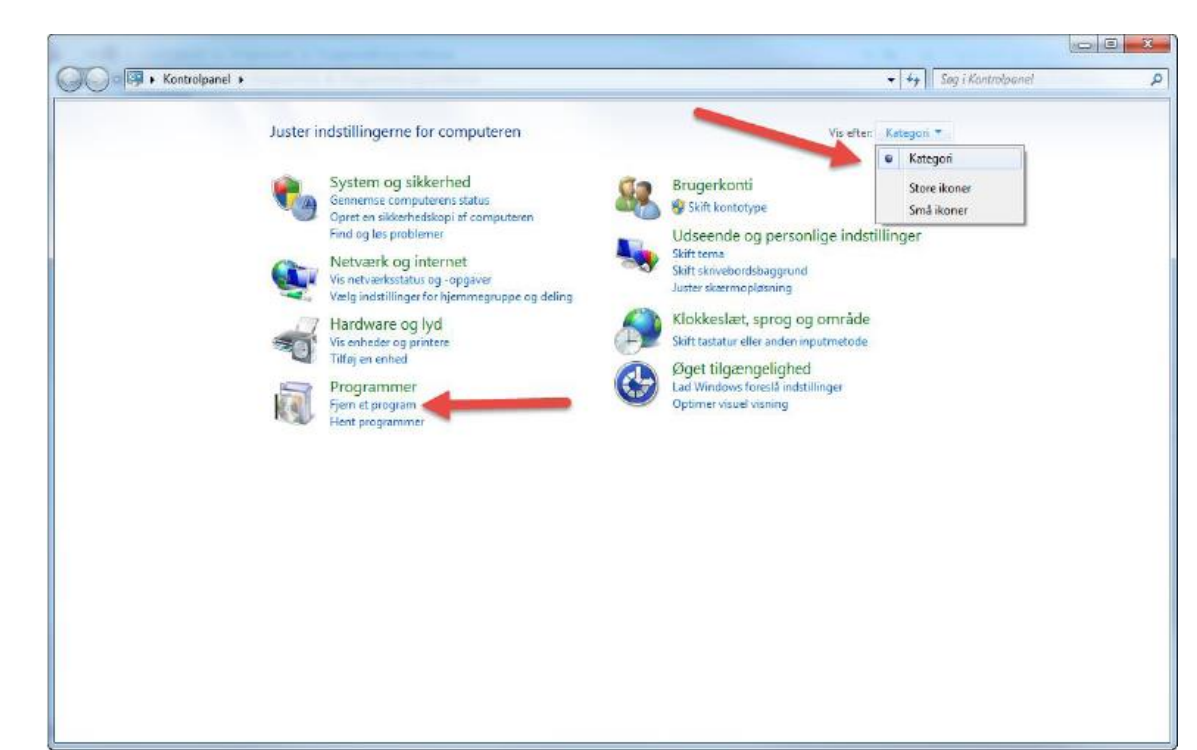

Hvis driveren er installeret korrekt, vil den være til at se indenunder "Tilføje eller fjern programmer" med navnet: "Olympus Citrix Service ClientVD"

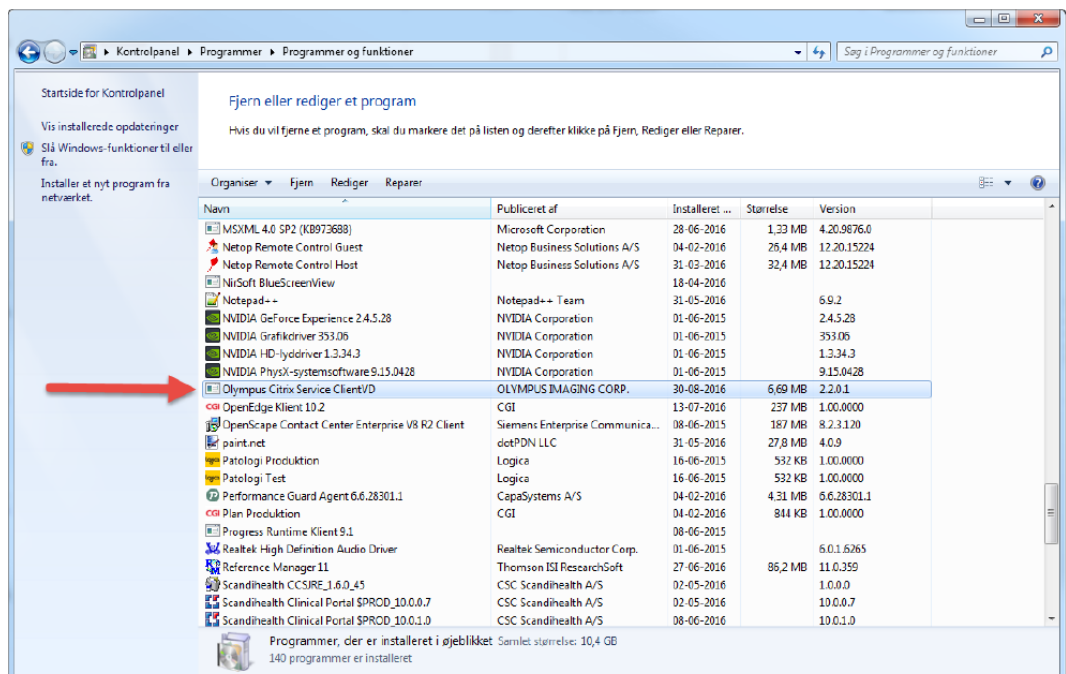

God fornøjelse.

Hilsen IT Support